**Google Forms**

## **Fiche-outil n° 08 Paramétrer une question fermée échelle**

Que pensez-vous des locaux?

 $4 -$ 

Non satisfaisant

Très satisfaisant

 $\cdots$ 

回 画 **cterrier**

**page 1**

\*\*\* Échelle linéaire

Obligatoire i

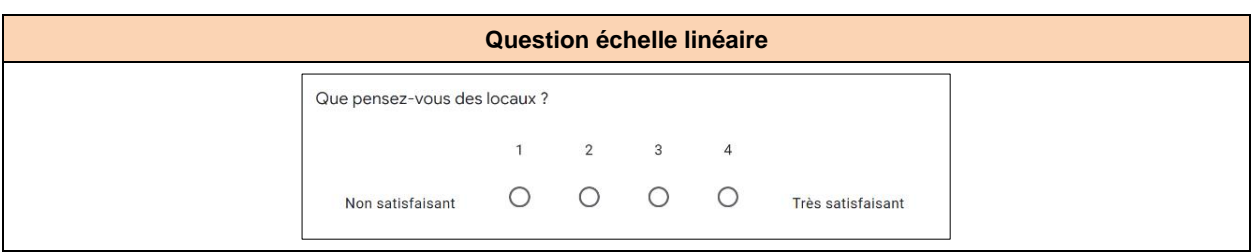

 $1 - 4$ à

 $\overline{A}$ 

## 1. Paramétrer la question

- Saisissez le libellé de la question.
- Cliquez dans la zone de **Case à cocher** et sélectionnez le type **Échelle linéaire**.
- Choisissez le nombre de niveau : **de 1 à 10**.
- Saisissez les textes des étiquettes de la note minimum et de la note maximum
- Précisez éventuellement si la réponse est obligatoire.

## 2. Ajouter une description à une question

Une description permet de saisir un commentaire propre à la question au dessous du texte de la question.

- Activez, désactivez l'affichage d'une description en cliquant sur le bouton  $\ddot{\cdot}$  et activez l'option **Description**.
- Saisissez le texte souhaité au-dessous de la question.